## オンライン会議への参加方法

①Teamsを開きます。(ログインすると、自動的に起動します。)

※起動しない場合は、デスクトップのアイコンから開いてください。

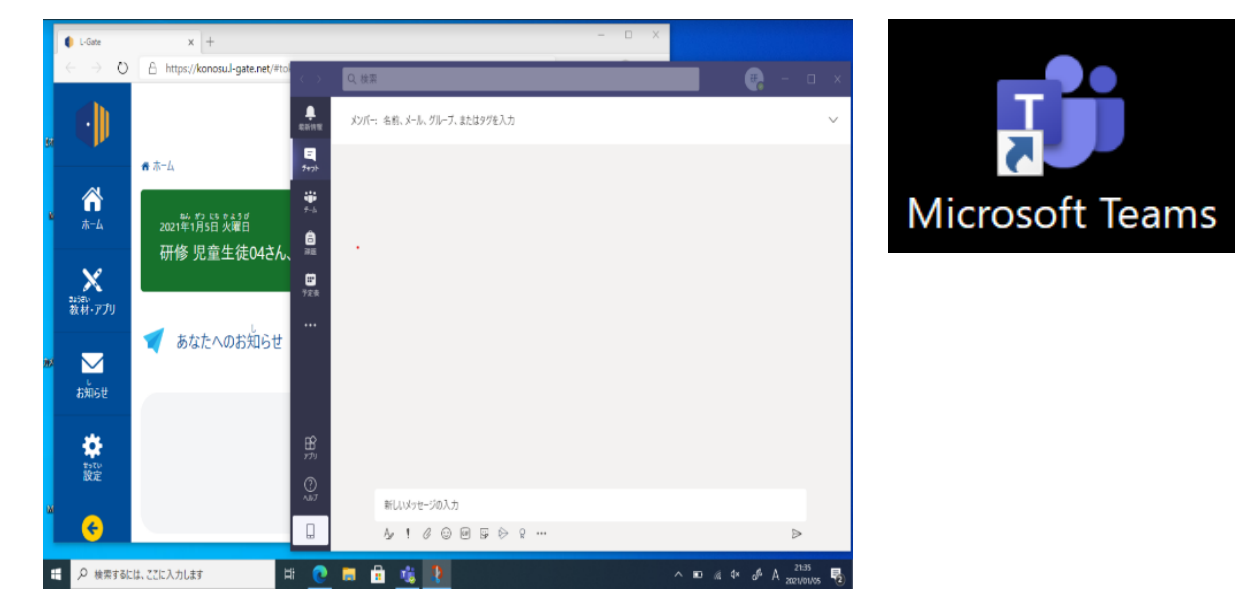

## 2左のメニューからチームを選択します。

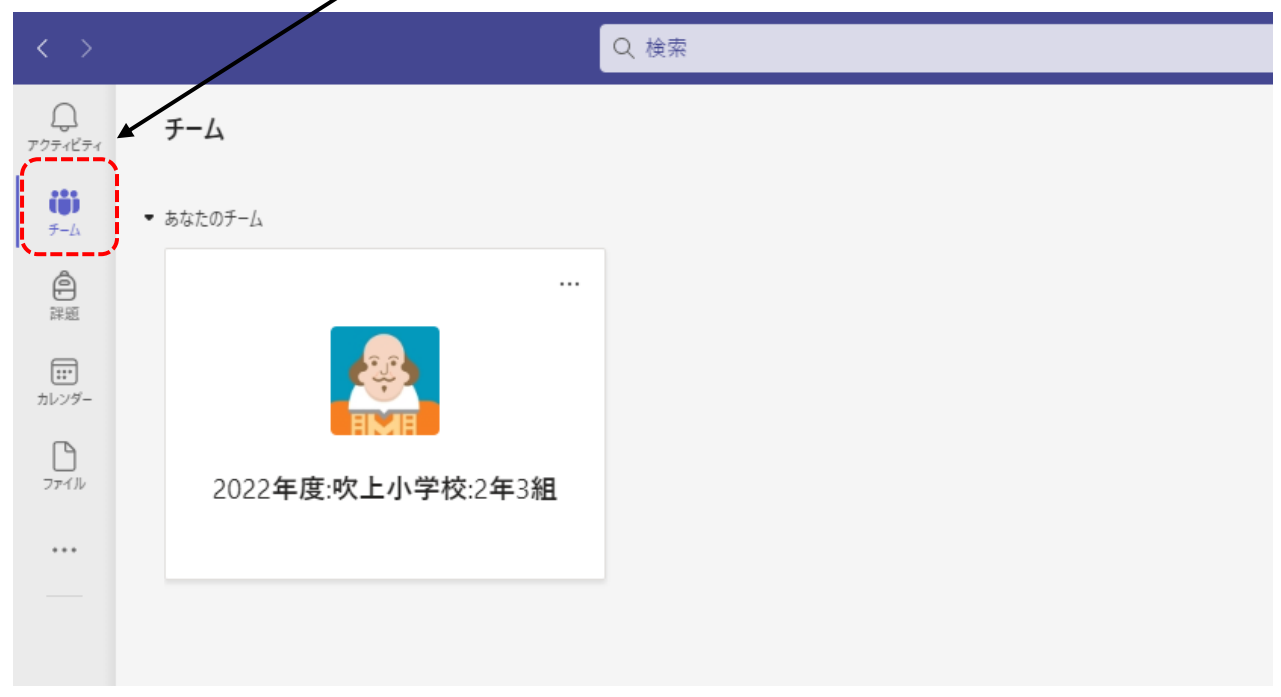

・自分が所属するチームが表示されるので、タップします。

③「投稿」タブを選択し、開かれているオンライン会議に参加します。

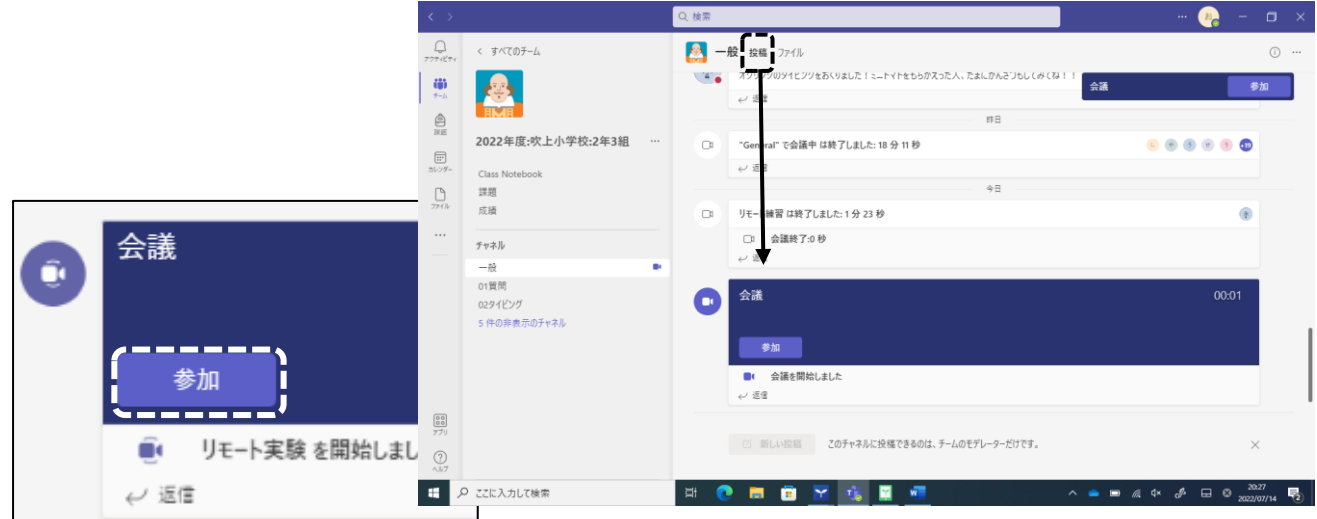

## 4カメラマーク(左下)をON・「コンピューターの音声」を√選択し、マイクをOFF

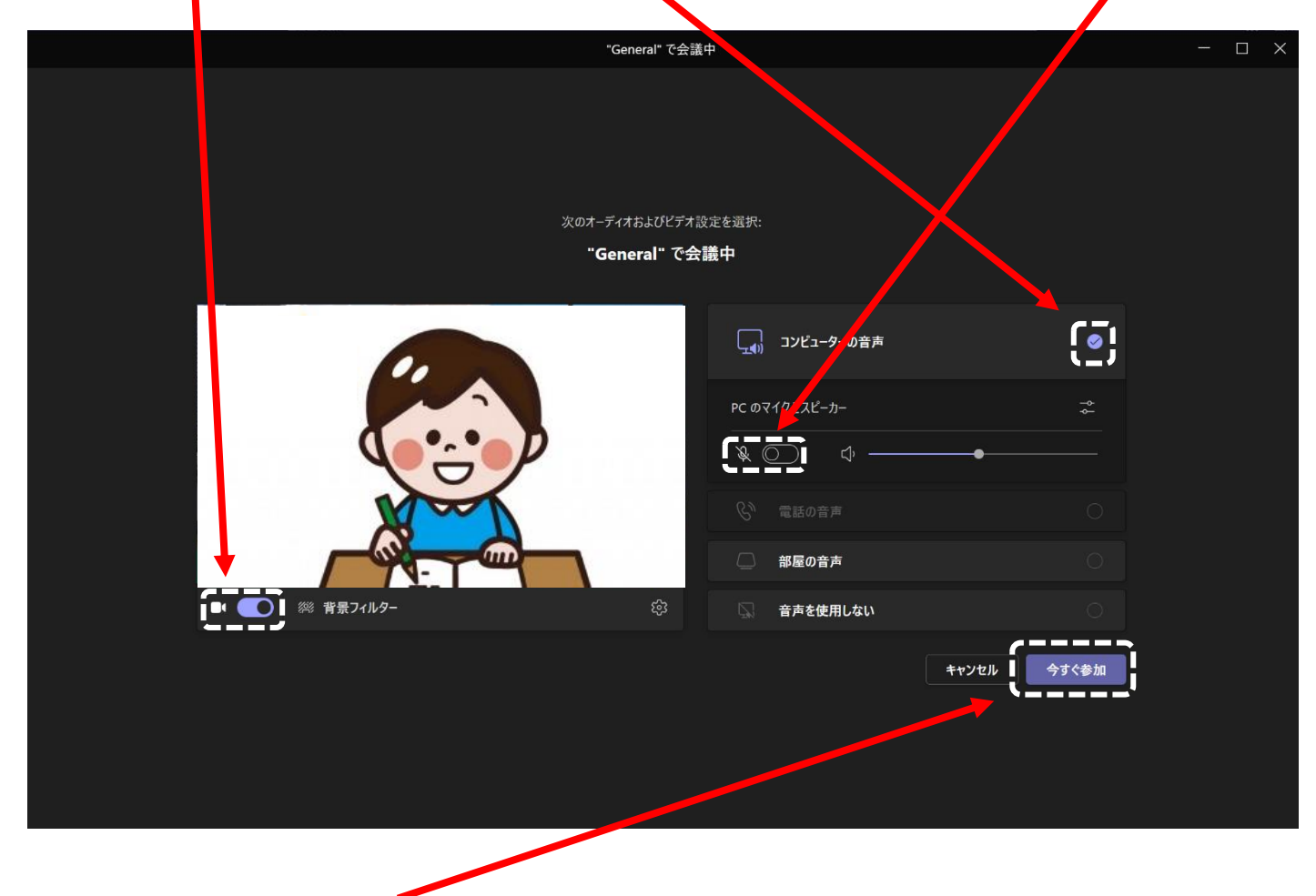

→最後に、今すぐ参加をクリックすると参加できます。